## **1- INGRESAR AL SIGUIENTE SITIO:**

Www.jus.gob.ar/registro-aspirantes-con-fines-adoptivos.aspx

**2- UNA VEZ QUE SE HAYA INGRESADO, ELEGIR LA OPCIÓN "SERVICIOS EN LÍNEA":**

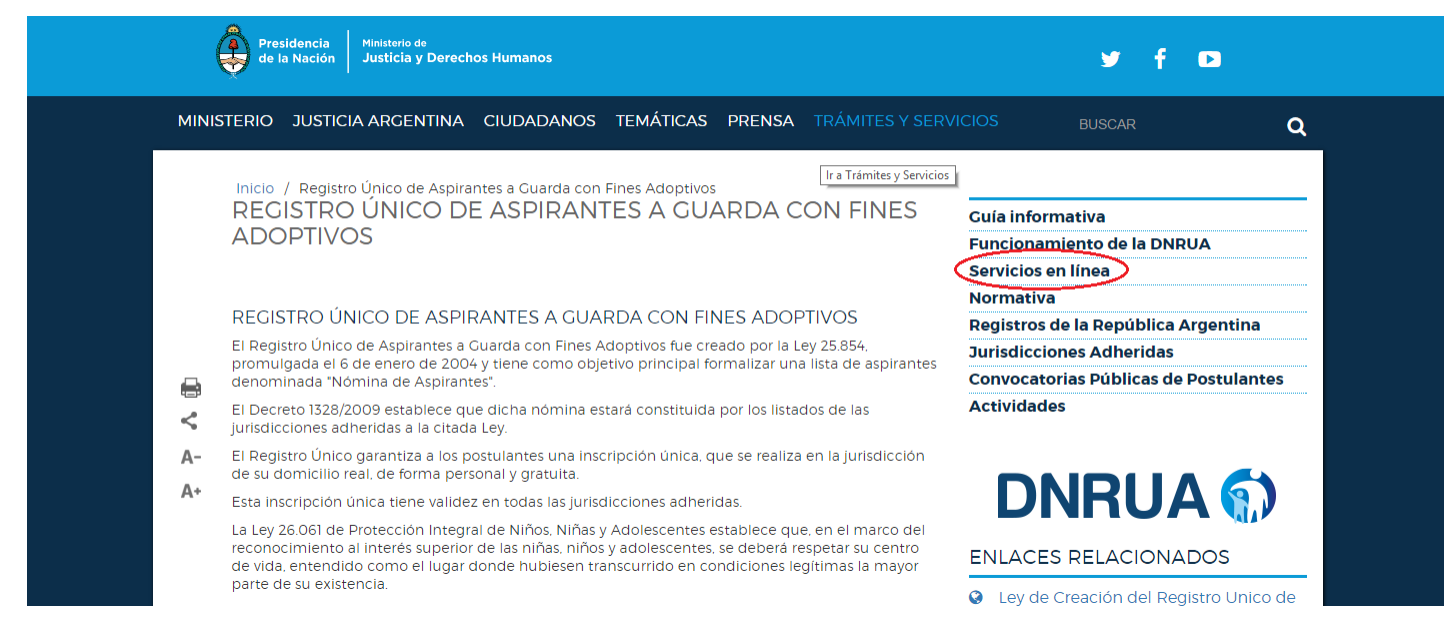

## **3-LUEGO ELEGIR LA OPCIÓN "ASPIRANTES":**

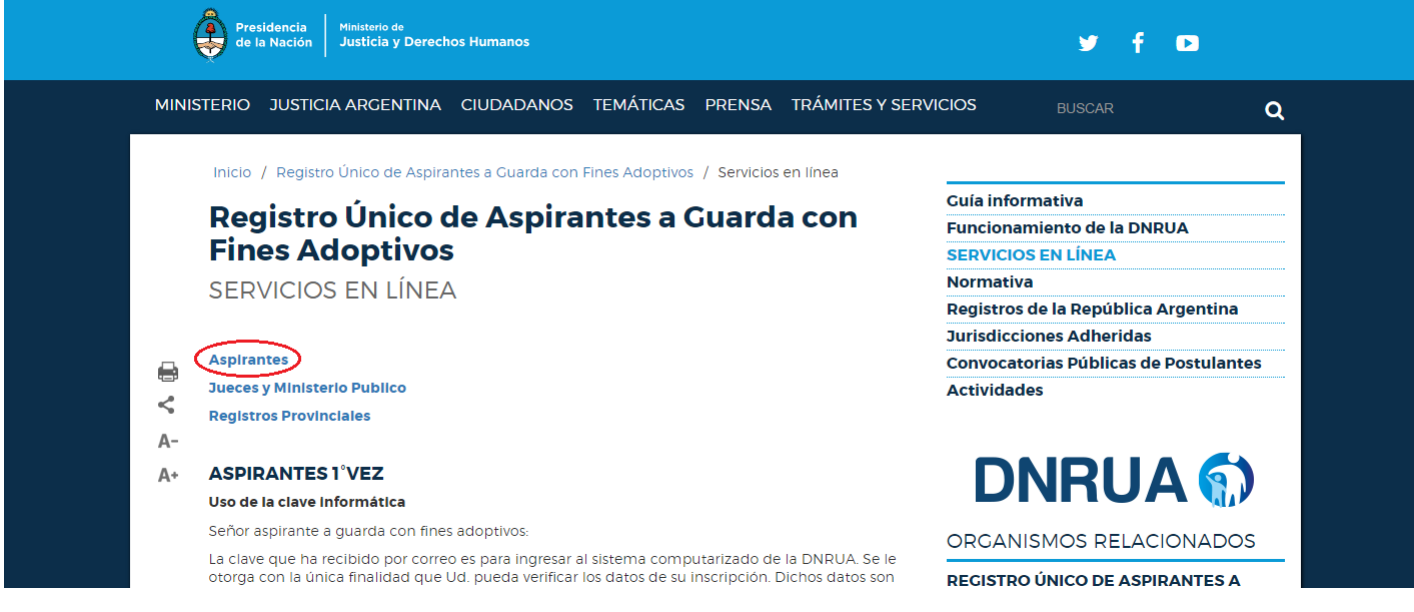

**4-SE ABRIRÁ LA SIGUIENTE PÁGINA. HACER CLICK EN EL BOTÓN SEÑALADO:**

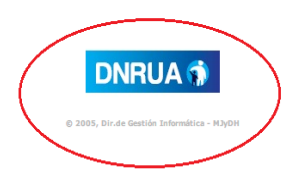

5-SE ABRIRÁ LA SIGUIENTE PÁGINA. AQUÍ SE DEBERÁ INGRESAR EL USUARIO Y EL PASWORD PROPORCIONADOS POR EL REGISTRO. SE DEBERÁ INGRESAR TAMBIÉN EL NÚMERO DE DOCUMENTO DEL POSTULANTE O DE UNO DE LOS POSTULANTES EN EL CASO DE MATRIMONIOS O UNIONES CONVIVENCIALES. SI EL SISTEMA PIDE EL CAMBIO DE PASWORD, INGRESAR EL PASWORD QUE SE PROPORCIONÓ Y LUEGO ELEGIR EL PASWORD QUE SE DESEE:

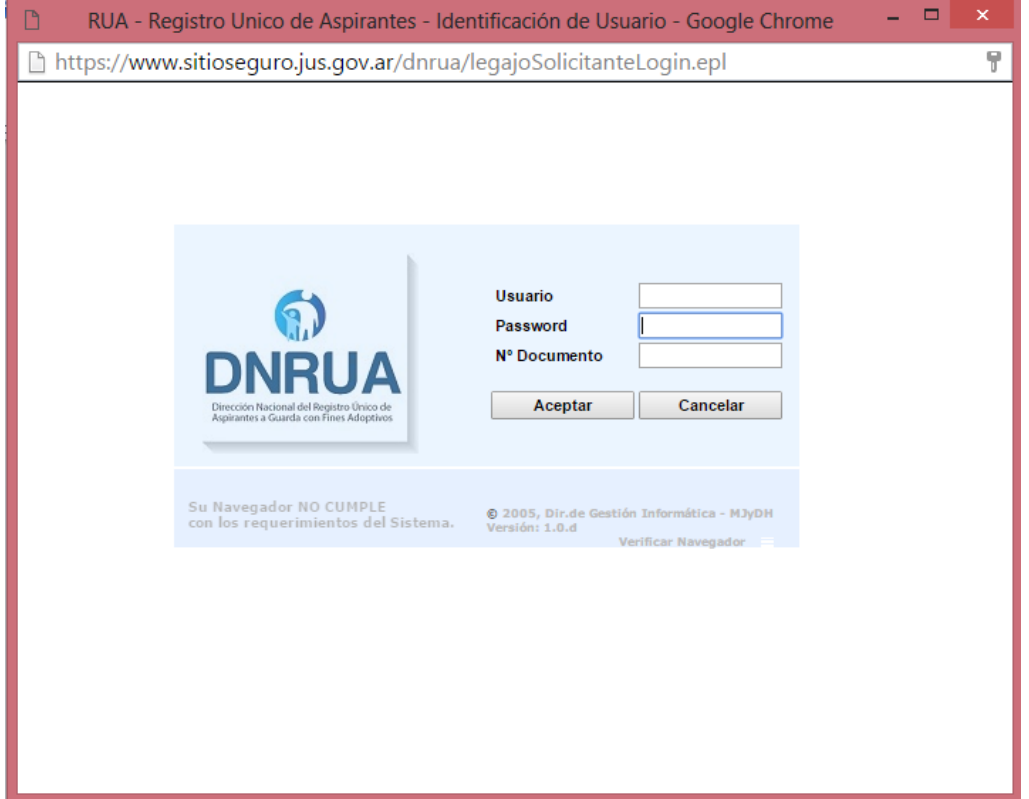

6-SE INGRESARÁ A LA SIGUIENTE PÁGINA, DESDE LA CUAL SE PODRÁN VERIFICAR LOS DATOS BÁSICOS DE SU LEGAJO, DISPONIBILIDAD ADOPTIVA, OCUPACIÓN, ETC, ASÍ COMO TAMBIÉN LA FECHA EN LA CUAL DEBEN REALIZAR LA RATIFICACIÓN CORRESPONDIENTE:

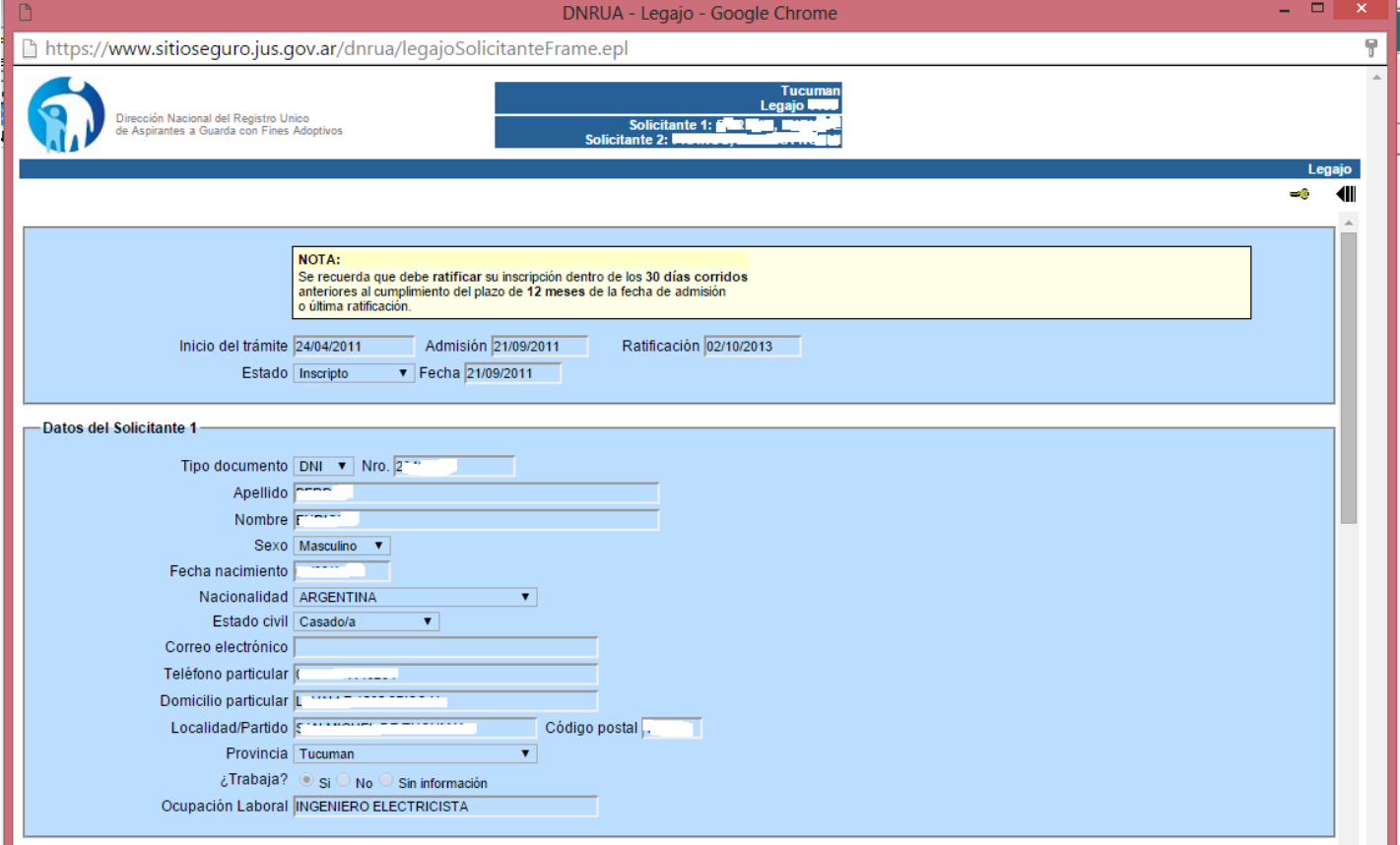